# MYOB Advanced Business Electronic Supplier Payments

Last Updated: 29 August 2014

## **Cloud Solutions** for Bigger Business

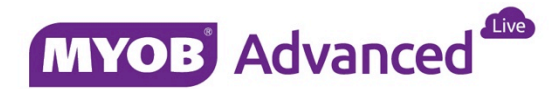

# Contents

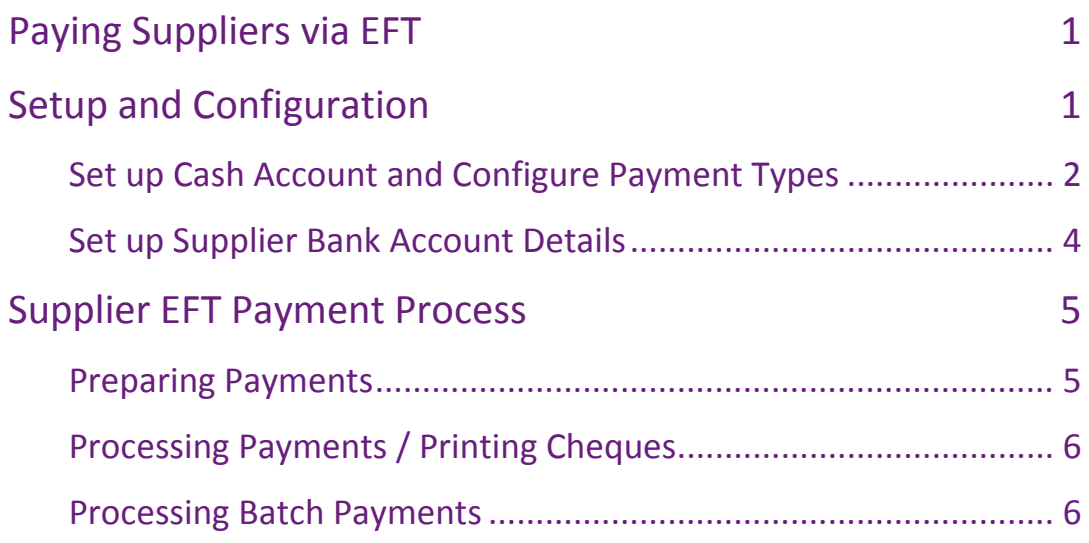

## <span id="page-2-0"></span>Paying Suppliers via EFT

MYOB Advanced allows the flexibility of paying suppliers through Electronic Funds Transfer (EFT). In MYOB Advanced, the EFT file configuration is primarily managed using payment methods. These payment methods are linked to individual export scenarios, and the export scenarios then create the specific bank file formats, e.g. ABA. Payment methods are also linked to individual Cash Accounts and these payment methods are assigned to payment transactions. Predefined payment methods are available in MYOB Advanced for EFT; these methods have been configured to correspond to the requirements of the major banks in Australia and New Zealand.

# <span id="page-2-1"></span>Setup and Configuration

Various configuration steps are required to work with the EFT functionality:

- 1. Set up Cash Account
- 2. Configure payment types in Cash Accounts
- 3. Set up supplier Bank Account details

*Table 1.0 - Extract of Payment Methods available in MYOB Advanced* 

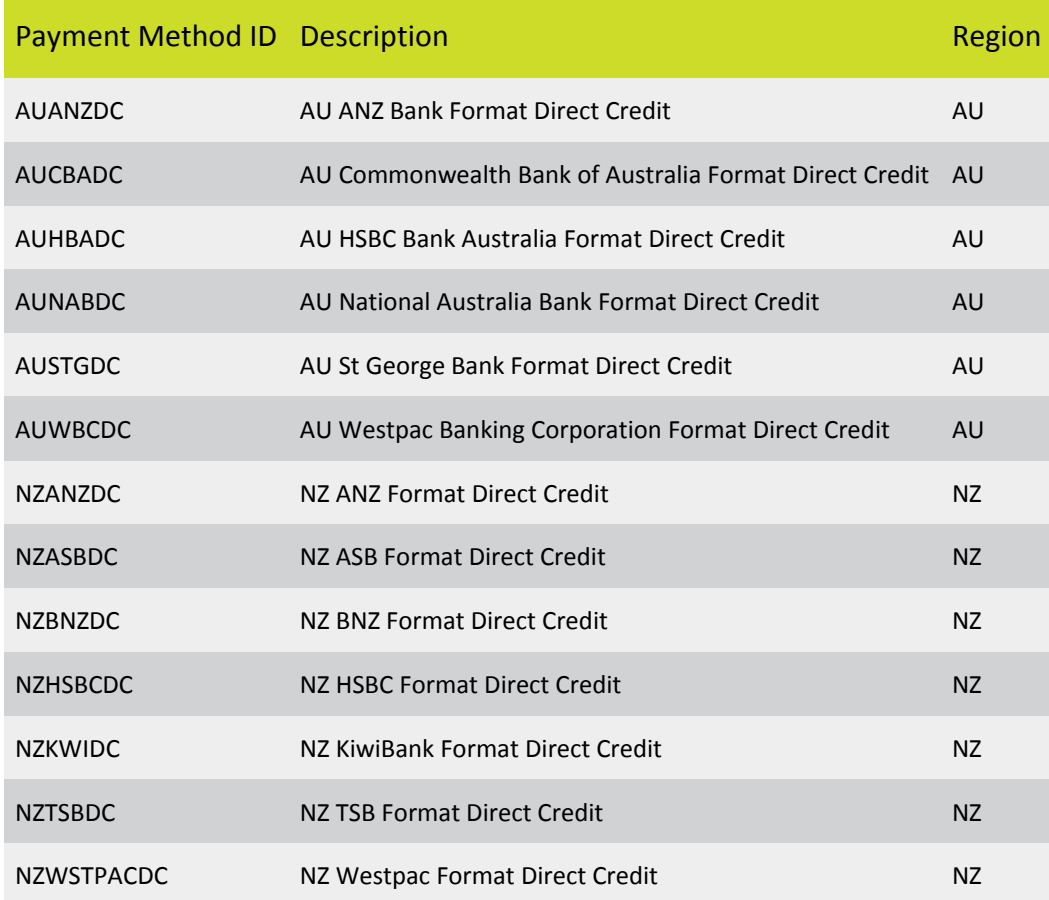

#### *Fig 1.0 - Relationship of Cash Accounts and their transactions.*

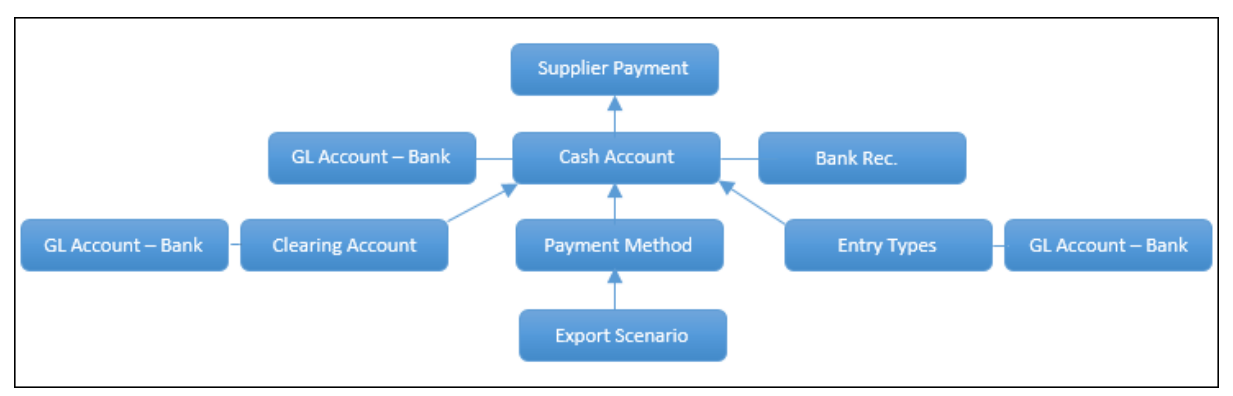

The steps for configuring the various elements necessary for EFT transfers are detailed below.

## <span id="page-3-0"></span>Set up Cash Account and Configure Payment Types

A cash account is a predominantly a bank account which is linked to a bank GL account. In order to setup a cash account, the corresponding GL account must be assigned a currency ID.

1. Create a bank GL Account by adding a new record at **Finance > General Ledger > Configuration TAB > Manage > Chart of Accounts**. Set up the account's details as follows:

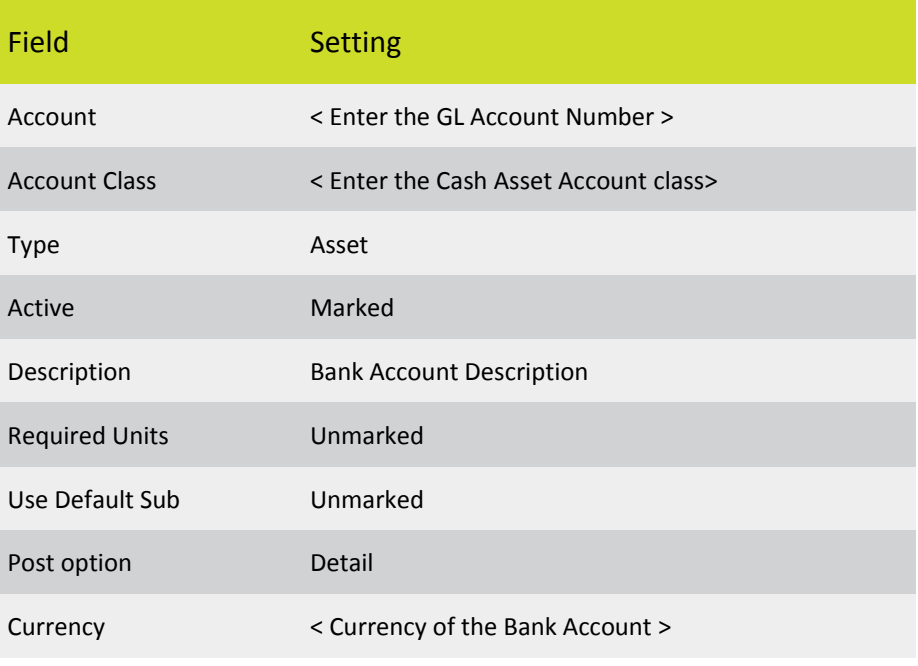

Click **Save**.

2. Create a corresponding Cash Account for the bank GL Account and specify which payment methods will result in transactions to / from this cash account at **Finance > Cash Management > Manage > Cash Accounts**. Set up the account's details as follows:

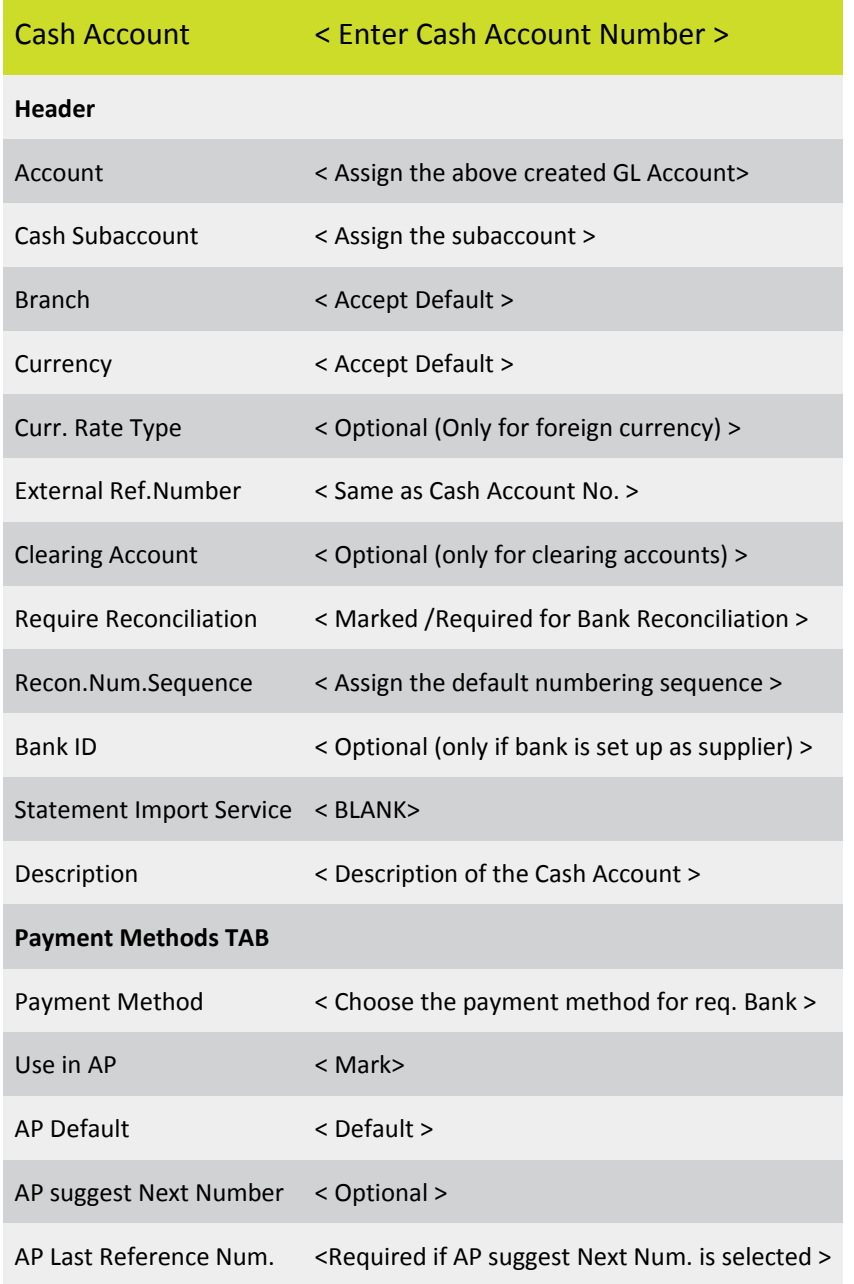

Click **Save**.

3. Enter bank account specific details on the Remittance tab. These are used when creating electronic files.

![](_page_5_Picture_127.jpeg)

Click **Save**.

### <span id="page-5-0"></span>Set up Supplier Bank Account Details

Set up the supplier's bank account details at **Finance > Accounts Payable > Work Area > Manage > Suppliers > Payment Settings tab**.

![](_page_5_Picture_128.jpeg)

Click **Save**.

# <span id="page-6-0"></span>Supplier EFT Payment Process

An EFT payment process consists of various steps, which include preparing, processing and batch processing. A typical payment processing goes through various stages where the user defines different transactional information and processes accordingly.

- **Preparing Payments:** In this process users selects and confirm the transactions which needs to be paid including amount paid and cash discount taken.
- **Processing payments:** This stage allows the user to assign the payment number and print it.
- **Batch Payments:** Batch processing stage in when payment releases and generates EFT files.

#### <span id="page-6-1"></span>Preparing Payments

Payments are prepared at **Finance > Accounts Payable > Process TAB > Payment Processing > Prepare payments**.

- 1. Choose the Payment Method and Cash Account.
- 2. Enter the payment date (defaults to current date).
- 3. Apply parameters for pay date, due date, cash discount (prompt payment) and expiry terms to include in the search of invoices to pay.
- 4. On each invoice in the grid enter/confirm the amount paid and prompt payment discount information.
- 5. Once all the information is entered, select the transactions to process and click **Process**.

![](_page_6_Picture_139.jpeg)

The system will move to the Process Payments / Print Cheques form automatically.

### <span id="page-7-0"></span>Processing Payments / Printing Cheques

#### **Finance > Accounts Payable > Processes > Payment Processing > Process Payments / Print Cheques**

- 1. Enter the next check number (EFT Number) if blank
- 2. Select the payments which has been finalised and click Process or click Process All.

![](_page_7_Picture_106.jpeg)

<span id="page-7-1"></span>The system will move to the Batch Payments form automatically.

#### Processing Batch Payments

#### **Finance > Accounts Payable > Work Area > Enter > Batch Payments**

- 1. Enter a **Document Ref.** and **Description** if required.
- 2. Click **Release** to finalise the payment in the GL. Once the transaction has been released, the **Export** button will be highlighted.
- 3. Click **Export**. The system will generate an ABA file and place it the **Files** dropdown.

![](_page_7_Picture_107.jpeg)